# **Ville de Laval**

Inscriptions aux activités sur [Amilia](https://app.amilia.com/fr/Login)

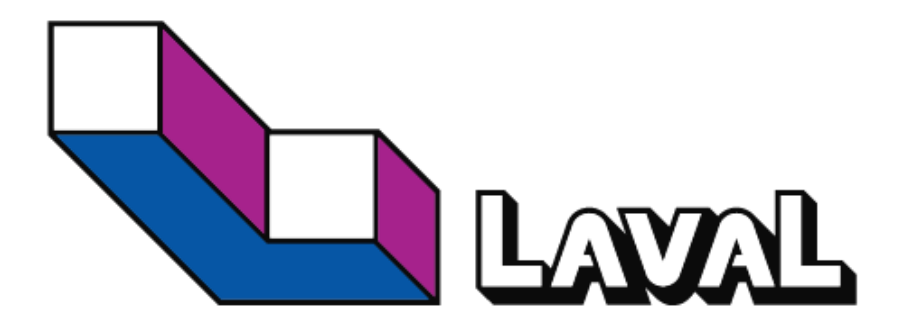

Cette procédure simplifiée explique comment s'inscrire à une activité sur le logiciel Amilia.

Pour savoir comment créer votre compte, référez-vous à la documentation suivante : [https://help.amilia.com/fr/articles/6808974-creer-et-verifier-votre-compte](https://help.amilia.com/fr/articles/6808974-creer-et-verifier-votre-compte-personnel#h_4e51b1f0c0)[personnel#h\\_4e51b1f0c0](https://help.amilia.com/fr/articles/6808974-creer-et-verifier-votre-compte-personnel#h_4e51b1f0c0)

Pour savoir comment gérer votre compte et créer les membres de votre famille, référezvous à la documentation suivante : [https://help.amilia.com/fr/articles/6821136-naviguez](https://help.amilia.com/fr/articles/6821136-naviguez-dans-votre-compte-personnel#h_d84029291c)[dans-votre-compte-personnel#h\\_d84029291c](https://help.amilia.com/fr/articles/6821136-naviguez-dans-votre-compte-personnel#h_d84029291c)

Vous pouvez également consulter l'aide en ligne d'Amilia et visionner une petite vidéo à l'adresse suivante [: https://help.amilia.com/fr/articles/6839942-comment-faire-un-achat](https://help.amilia.com/fr/articles/6839942-comment-faire-un-achat-aupres-d-une-organisation)[aupres-d-une-organisation](https://help.amilia.com/fr/articles/6839942-comment-faire-un-achat-aupres-d-une-organisation)

1. Rendez-vous sur l[a boutique de la Ville de Laval](https://app.amilia.com/store/fr/ville-de-laval-inscriptions/shop/programs) si vous n'y êtes pas déjà.

2. Pour retrouver les activités dans lesquelles vous désirez vous inscrire, vous pouvez procéder par recherche, par critères spécifiques ou encore par navigation dans les choix de programmes.

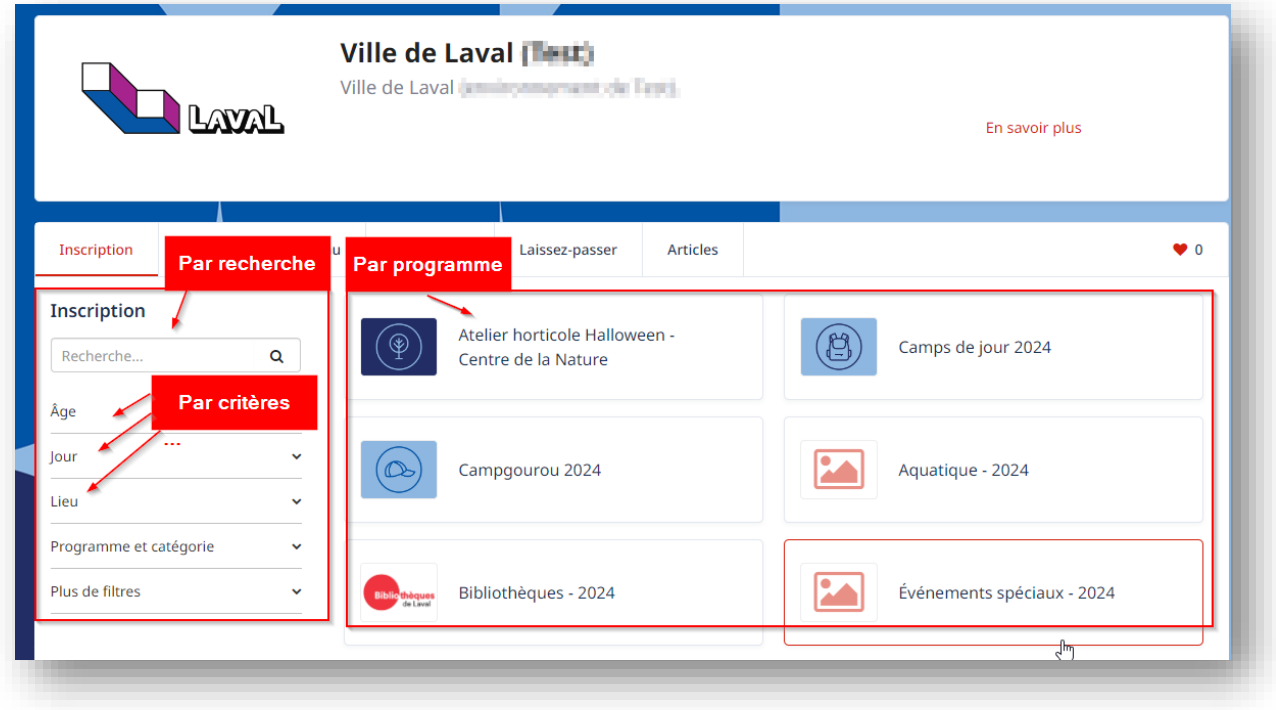

3. Une fois que le programme est affiché, cliquez sur les sections désirées pour ouvrir chaque catégorie et sous-catégorie.

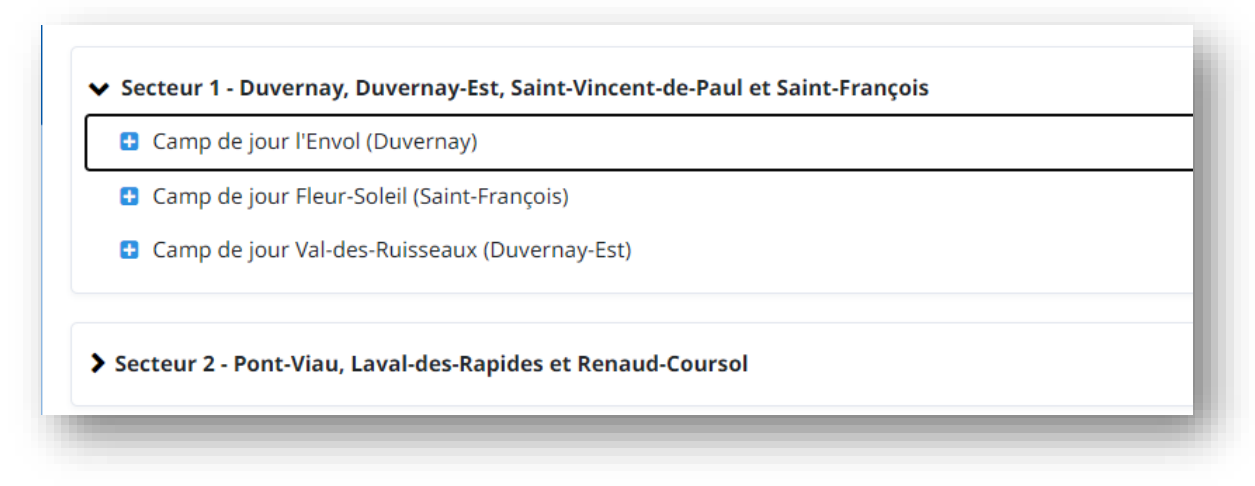

4. Lorsque l'activité apparaît, vous pouvez cliquer sur le cœur  $\heartsuit$  pour l'ajouter à vos favoris. Un cœur plein  $\bullet$  indique que l'activité est bien dans votre liste de favoris. Pour consulter vos favoris, cliquez sur le cœur dans l'entête à droite des onglets.

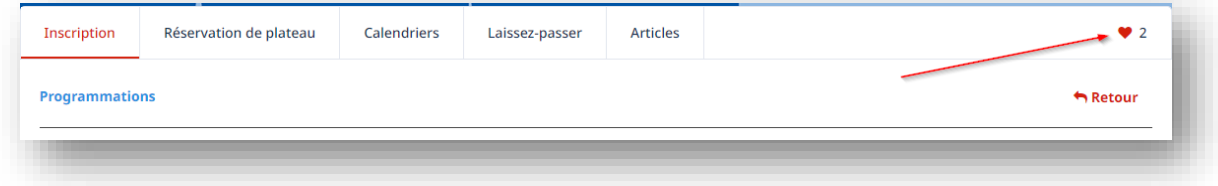

Ceci vous permet donc, à l'avance, de sélectionner vos activités pour le jour officiel de l'inscription et ainsi retrouver plus rapidement vos activités auxquelles vous voulez vous inscrire.

5. Pour ajouter une activité à votre panier, cliquez sur l'icône représentant une personne avec

un petit plus (+) : .

6. Une fenêtre apparaît avec les membres de votre famille. Cliquez sur l'icône de chaque membre de la famille que vous voulez inscrire.

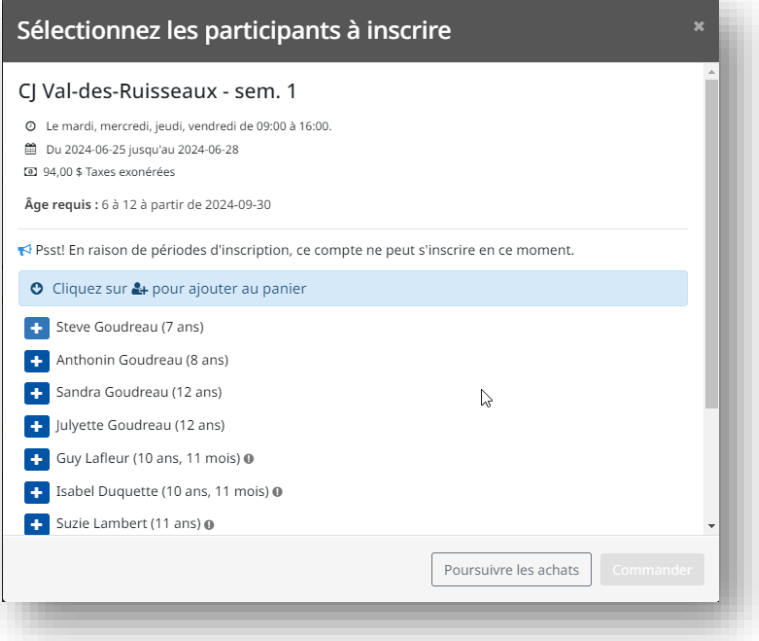

7. S'il s'agit de votre première inscription avec la Ville de Laval, une fenêtre vous demande de confirmer que vous acceptez de partager votre profil avec la Ville de Laval.

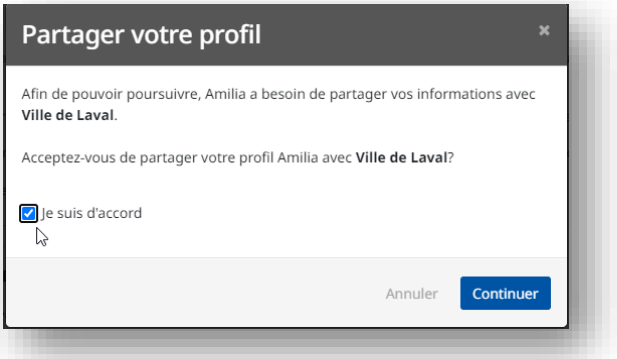

8. Les sélections apparaissent avec un crochet blanc sur fond vert.

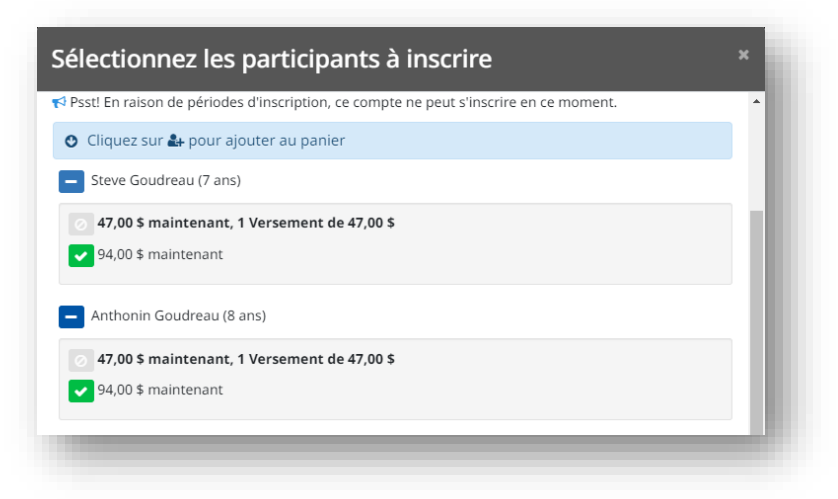

9. Si un plan de versement est disponible, vous aurez la chance de payer en plus d'un versement ou de payer la totalité immédiatement.

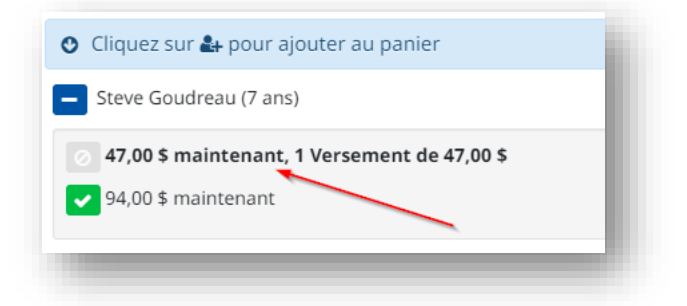

10. Pour ajouter d'autres activités, cliquez sur « Poursuivre les achats » afin de revenir à la page des activités pour choisir une nouvelle activité (Notez que chacune des semaines des camps de jour doit être ajoutée au panier).

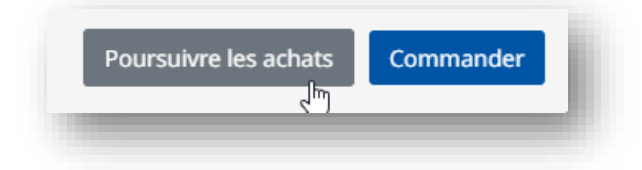

- 11. Vous devez de la même façon ajouter chaque activité désirée dans votre panier.
- 12. Une fois que vous avez inscrit l'ensemble des activités des membres de la famille, vous pouvez cliquer sur le bouton Commander ou encore sur votre panier F 3 COMMANDERO
- 13. Après avoir ajouté une première activité à votre panier, vous avez un nombre de minutes prédéfini pour compléter votre achat. Selon le programme le temps pourrait être ajusté afin de répondre à des besoins ponctuels. Le temps standard est de 45 minutes. Le minuteur vous affiche le temps restant à tout moment dans le coin supérieur droit.

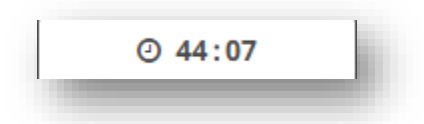

14. En tout temps vous pouvez cliquer sur le panier pour consulter son contenu et pour supprimer une activité.

- 15. La confirmation de vos achats se fait en 4 étapes :
	- **a. Votre commande**
	- **b. Vos informations**
	- **c. Paiement**
	- **d. Confirmation**

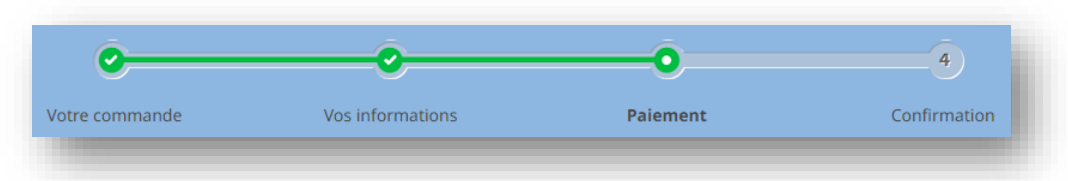

# **a. Votre commande**

Un résumé de vos achats est présenté. Vous pouvez alors réviser vos achats et supprimer une activité avec le lien « Supprimer » situé à la droite de l'activité ou encore utiliser le lien « Poursuivre les achats » pour retourner dans la liste des activités et ajouter des activités.

Le total de vos achats est affiché au bas de la page. Le bouton petails permet de voir la répartition du montant à payer.

Vous devez cocher l'acceptation des conditions générales et appuyer sur le bouton Commander

pour passer à l'étape suivante.

# **b. Vos informations**

L'étape suivante regroupe une série de renseignements que vous devez fournir. Selon les activités choisies, il peut y avoir plusieurs questions à compléter, et ce, pour chaque participant inscrit.

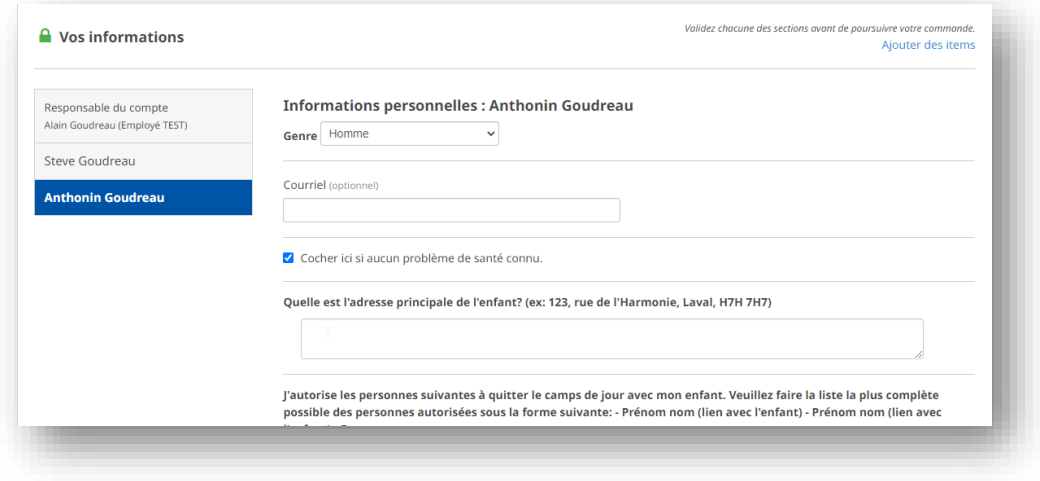

En cliquant sur le bouton **Poursuivre ma commande**, vous affichez les informations du participant suivant jusqu'à ce que tous les renseignements soient complétés pour chaque membre de la famille. Si vous aviez déjà complété ces informations lors d'une inscription précédente, elles seront simplement affichées et vous pouvez les valider et continuer ou encore apporter des corrections.

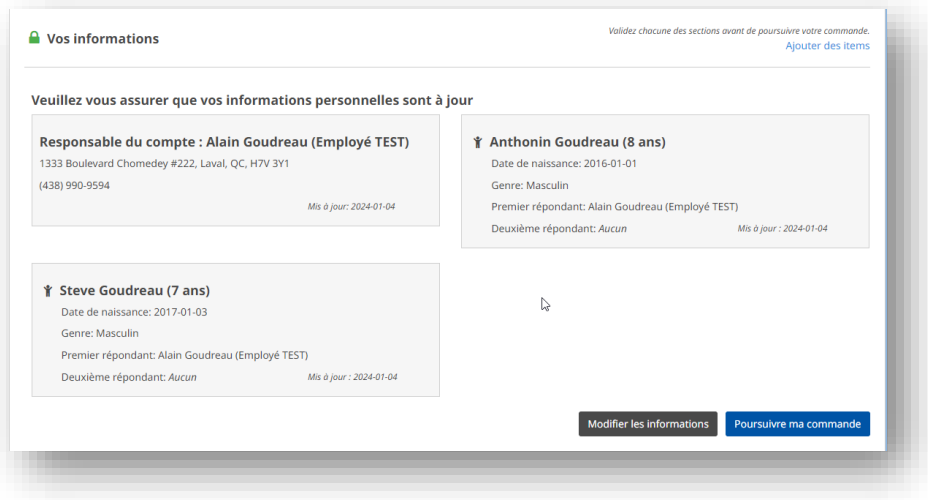

# **c. Paiement**

La première étape de paiement vous demande de choisir votre mode de paiement. Vous pouvez payer par carte de crédit, chèque électronique (transfert bancaire) ou encore sélectionner l'option « Paiement hors ligne » pour payer en argent comptant, par chèque ou par carte débit (Interac) selon la disponibilité. Vous devrez cependant vous déplacer sur place pour le paiement au cours des 2 jours ouvrables suivants, sinon votre inscription sera annulée.

**ATTENTION !** Si vous avez sélectionné un plan de versements, vous devrez absolument payer par carte de crédit ou chèque électronique. Si vous voulez payer avec plus d'un chèque postdaté, vous ne devez pas choisir le plan de versement et l'employé de la Ville de Laval appliquera lui-même le plan de versements lorsque vous viendrez payer en personne. Les choix suivants vous seront présentés :

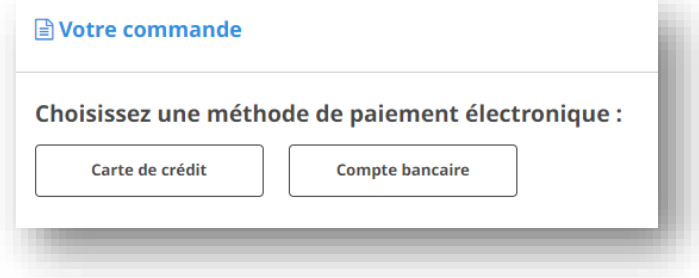

Si vous avez choisi de payer la totalité immédiatement ou si aucun plan de versements n'est disponible, les options seront les suivantes :

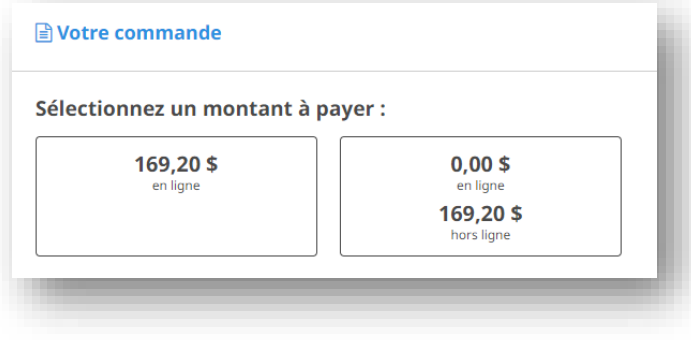

# **Carte de crédit (en ligne)**

Pour le paiement par carte de crédit, vous devez saisir les informations de votre carte de crédit telle que demandé, ou sélectionner une carte de crédit déjà présente à votre dossier. Si vous avez opté pour un plan de versements, votre carte de crédit sera sauvegardée dans votre dossier pour les paiements futurs. N'oubliez pas de la mettre à jour si elle vient à échéance avant le prochain paiement ou encore en cas de perte ou vol de votre carte. Vous pouvez aussi cocher la case pour enregistrer vos informations de carte de crédit dans votre dossier pour utilisation future.

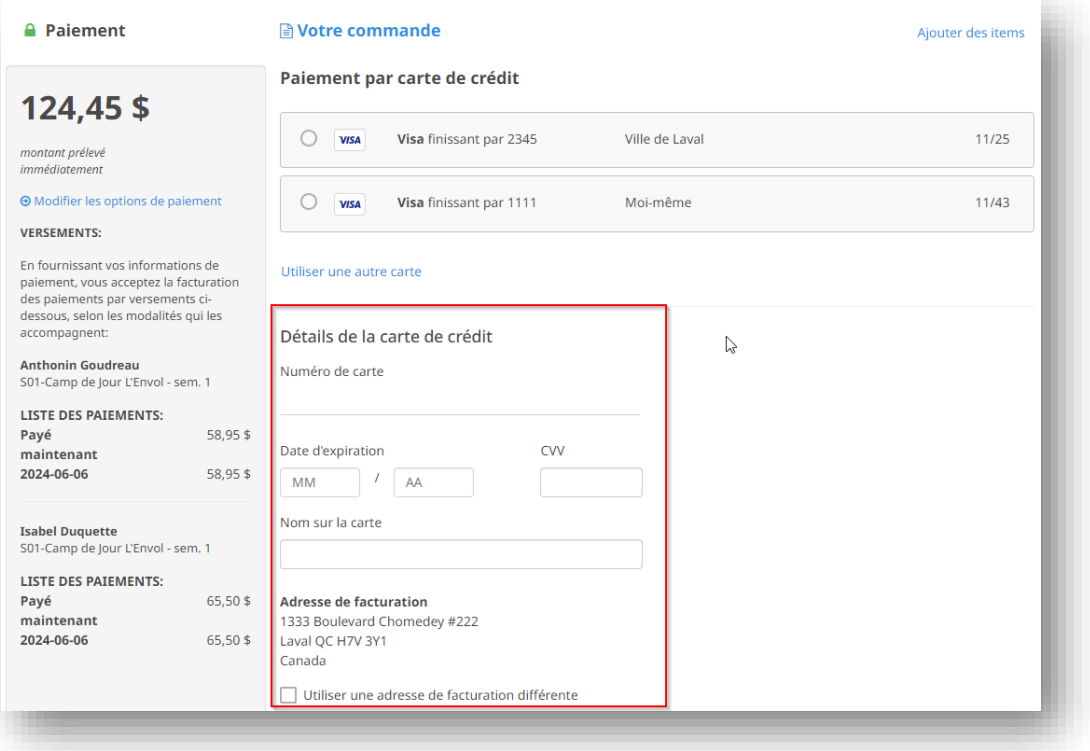

## **Compte bancaire (en ligne)**

Il est possible d'effectuer un paiement par chèque électronique en sélectionnant les informations de votre compte de banque. Vous devrez fournir les diverses informations de votre compte telles que présentées à l'écran. Suivez les indications affichées.

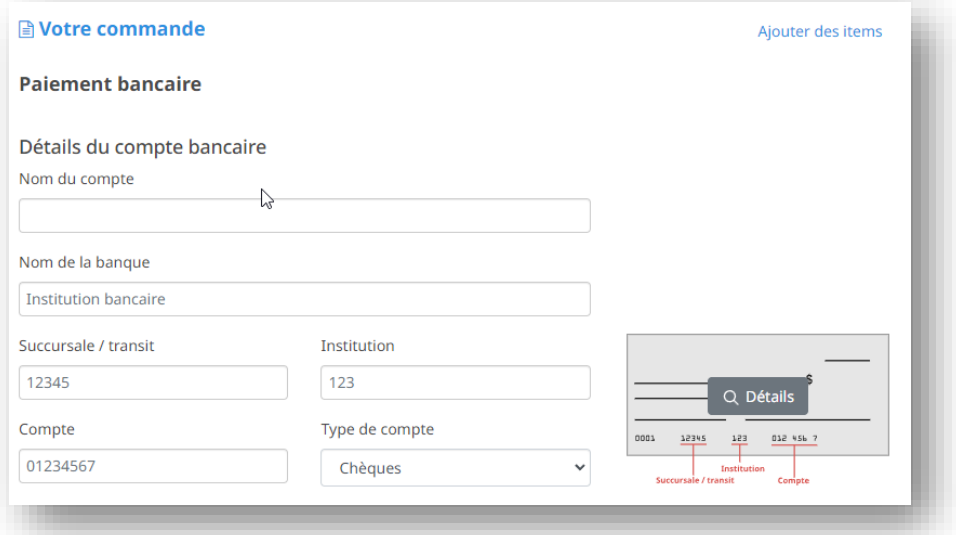

## **Hors ligne**

Pour payer par chèque, en argent comptant ou par débit (Interac selon la disponibilité des lieux), vous devez vous présenter dans les bureaux de la Ville pour effectuer votre paiement (validez l'endroit auparavant selon l'activité choisie). Vous avez **2 jours ouvrables** pour le faire, sinon votre inscription sera supprimée sans aucun autre préavis et vous perdrez votre place. Cliquez sur le bouton « Terminer l'achat » pour recevoir votre confirmation.

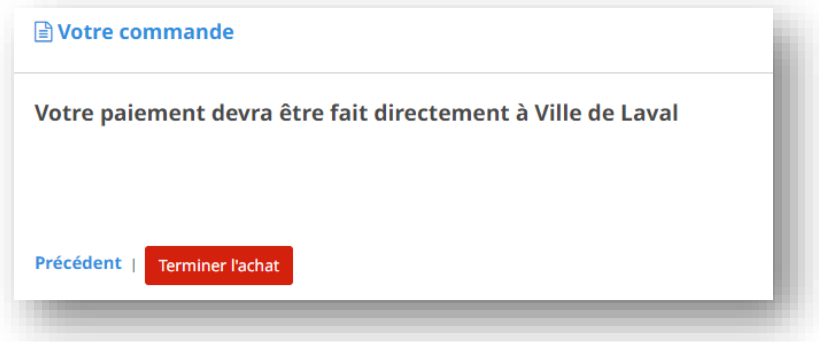

#### **Inscriptions tardives**

Il est possible que certains programmes refusent le paiement hors ligne pour les inscriptions de dernière minute afin que la Ville s'assure du paiement de l'activité avant le déroulement de celle-ci. Si l'option hors ligne n'est pas disponible, c'est que vous avez soit un plan de versement sélectionné ou encore que l'activité aura lieu bientôt et que vous devez alors payer immédiatement en ligne pour vous inscrire.

# **d. Confirmation**

La dernière étape est la confirmation. Elle vous est présentée à l'écran, ce qui signifie que votre achat est complété. De plus, une copie de cette confirmation vous sera envoyée par courriel et également disponible dans la section « Communications » de votre dossier. Et à même votre dossier, dans la section « Achats », vous pourrez

consulter les inscriptions pour chaque membre de votre dossier.

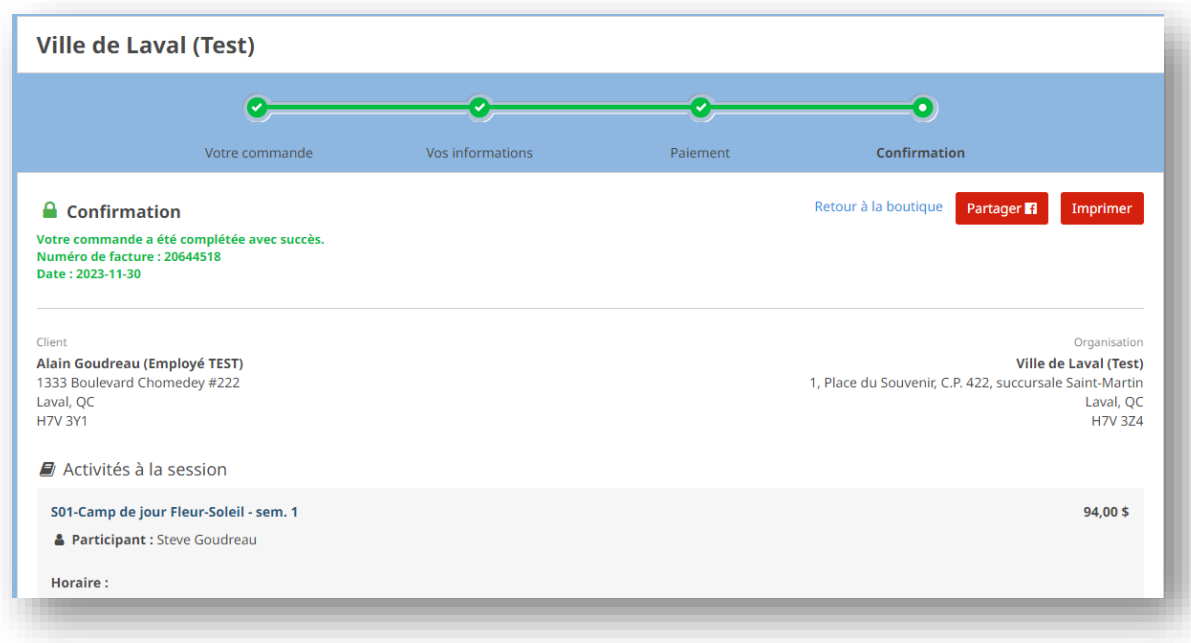

Vous pouvez cliquer sur « Imprimer » si vous désirez une copie papier, le bouton « Partager » pour l'envoyer sur votre fil Facebook et l'option de revenir à la boutique pour consulter la programmation et faire d'autres achats.

Il est toujours recommandé de fermer votre session en vous déconnectant de votre compte en passant par le choix « Se déconnecter » dans le menu de votre profil.

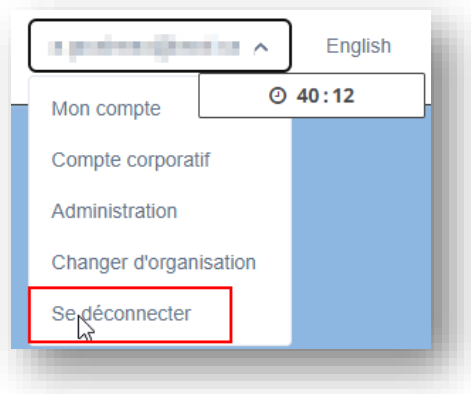